2011-25-65

# **Multi OS DVD Writer**

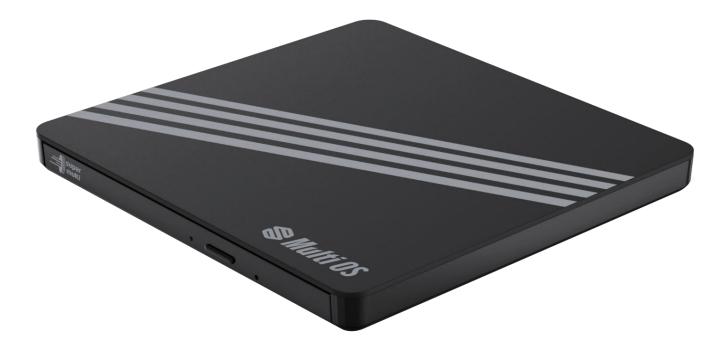

GPM1NB10 GPM1NW10

# Table of Contents

| D1         | Product Description                                                                                 | 3      |
|------------|----------------------------------------------------------------------------------------------------|--------|
| )2         | Before First Use                                                                                    | 4      |
| 23         | Intended Use                                                                                        | 4      |
| ገፈ         | Operation                                                                                           | 4      |
| <b>J</b> – | 4.1. System requirements                                                                            | 4      |
|            | 4.1.1 DVD and CD                                                                                    | 4      |
|            | 4.1.2 Drivers                                                                                       | 4      |
|            | 4.2 Connecting to a power source                                                                    | 5      |
|            | 4.3 Disconnecting from the power source                                                             | 6      |
|            | 4.4 Inserting a disc                                                                                | 7      |
|            | <ul><li>4.5 Ejecting a disc</li><li>4.6 Performing an emergency eject</li></ul>                     | 7<br>7 |
|            | <ul><li>4.6 Performing an emergency eject</li><li>4.7 Installing software (Windows® only)</li></ul> | 8      |
|            | 4.8 Burning a disc                                                                                  | 8      |
|            | 4.8.1 Windows®                                                                                      | 8      |
|            | 4.8.2 Mac®                                                                                          | 9      |
|            | 4.9 Listening to music                                                                              | 10     |
|            | 4.9.1 Windows®                                                                                      | 10     |
|            | 4.9.2 Mac®                                                                                          | 10     |
|            | 4.10 Disc region code                                                                               | 11     |
| ገና         | Cleaning and Maintenance                                                                            | 11     |
| 55         | 5.1 Cleaning                                                                                        | 11     |
|            | 5.2 Handling the disc compartment                                                                   | 11     |
|            | 5.3 Handling discs                                                                                  | 12     |
|            | 5.4 Storage                                                                                         | 12     |
| 26         | Frequently Asked Questions                                                                          | 13     |
| 70         | Copyright Statement                                                                                 | 14     |
| 78         | Specifications                                                                                      | 14     |
|            | 8.1 Reading and writing speeds                                                                      | 14     |

# **1. Product Description**

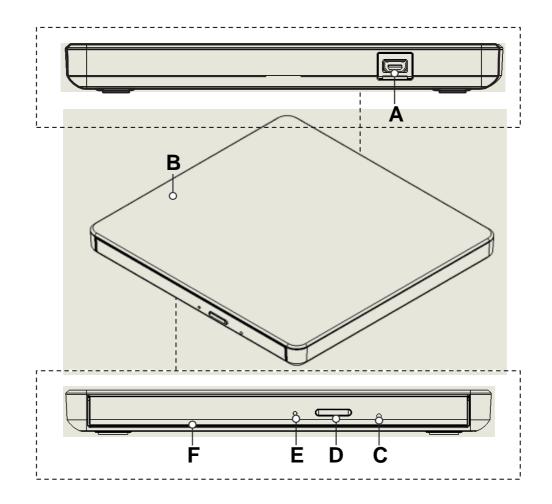

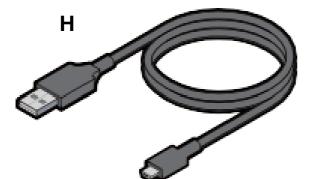

G

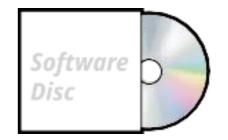

- A Micro USB port (USB 2.0)
- B Main unit
- C Emergency eject hole
- **D** Open compartment button
- E Indicator
- **F** Disc compartment (for 3"/8 cm and 4.7"/12 cm discs)
- **G** Software disc/user manual disc
- H USB-A power/data cable

# 2. Before First Use

#### **DANGER** Risk of suffocation!

Keep any packaging materials away from children and pets – these materials are a potential source of danger, e.g. suffocation.

- Remove all the packing materials
- Remove and review all components before use
- Check the product for transport damages

# 3. Intended Use

- This product is intended for discs and reading and writing, DVD and CD discs
- This product can be also connected to a TV using ODD mode (optical disc drive) and can be used to view/playback content directly on TV without using any additional software
- This product is intended for private use only
- This product is intended to be used in dry indoor areas only

# 4. Operation

DISCLAIMER - It is the sole responsibility of the user for direct or indirect damages (including data loss) caused by the use of this product or its malfunction Backup all important data as protection against data loss

#### WARNING

Only drives bearing the logo "Compact Disc Rewriteable Ultra Speed" can write or erase "Ultra Speed CD-RW" media "Ultra Speed CD-RW" media may be recognized by the same "Compact Disc Rewritable Ultra Speed" logo on the disc label or packaging material Attempting to write to "Ultra Speed CD-RW" media using CD-RW drives not bearing the logo "Compact Disc Rewriteable Ultra Speed" may result in data loss "DVD+R Double Layer" media may have compatibility problem with other drives

#### 4.1 System requirements

In order for the product to operate as intended, the following hardware requirements (or higher) are needed:

### 4.1.1 DVD and CD

| O/S       | Windows 10 or higher, mac OS 10,12 or higher |
|-----------|----------------------------------------------|
| CPU       | 1 GHz or faster processor or SoC             |
| RAM       | 4 GB or higher                               |
| Interface | USB 2.0 (3.0 Compatible)                     |

### NOTICE

- Performance of the product cannot be guaranteed for configurations that do not meet the above requirements.
- The USB 2.0 port is backward compatible with USB 1.1. However due to USB 1.1 slower transfer rates, the picture and sound might be disrupted while watching a DVD or Blu-ray movie.
- Operation through a USB hub cannot be guaranteed.

### 4.1.2 Drivers

Under Windows 10, 8, 7, Vista and Mac OS X a separate driver is not required. The drivers will be installed automatically by the operating system after plugging in.

### 4.2 Connecting to a power source

**NOTICE** Do not install the product in an inclined position. It is designed to be operated in a horizontal position only.

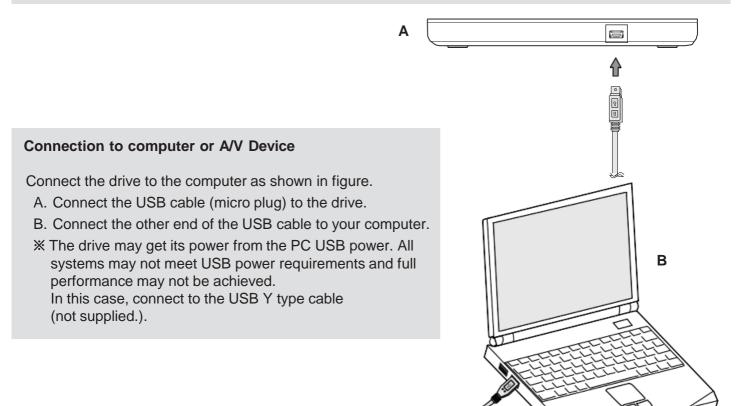

**NOTICE** In case of computers/laptops, a single USB port might not supply enough power to operate the product. If this happens, connect both USB-A plugs (**1** and **2**) of the USB-A power/data cable (H).

- Connect the micro USB plug of the USB-A power/data cable (H) to the micro USB port (USB 2.0) (A) (Fig. 1). The indicator (E) flashes green once.

**NOTICE** The product does not show up as a drive on the computer until a disc is inserted, then the disc acts as a drive.

#### 4.3 Disconnecting from the power source

- 1. Close the software being used.
- 2. On the computer, eject the product drive:

|                            |                                                                                                    | Wir | ndows® Eject Path                                                                                                    |
|----------------------------|----------------------------------------------------------------------------------------------------|-----|----------------------------------------------------------------------------------------------------|
| DVD RW Drive (E:)<br>DVD-R | Open<br>Open in new window<br>Pin to Quick access<br>Open AutoPlay<br>Com Scan with Microsoft Defender              |     |                                                                                                    |
|                            | Give access to<br>Burn to disc                                                                                      | >   |                                                                                                    |
|                            | 🐑 Combine files in Acrobat                                                                                          |     |                                                                                                    |
|                            | Pin to Start<br>Add to archive<br>Add to "Archive.rar"<br>Compress and email<br>Compress to "Archive.rar" and email |     | Press Windows + E on the keyboard to open File<br>Explorer. Right-click on the optical drive and select<br>"Eject" from the pop-up menu. |
|                            | Format<br>Eject                                                                                                    |     | Eject from the pop-up menu.                                                                                                    |
|                            | Сору                                                                                                    |     |                                                                                                    |
|                            | Create shortcut                                                                                                    |     |                                                                                                    |
|                            | Properties                                                                                                    |     |                                                                                                    |

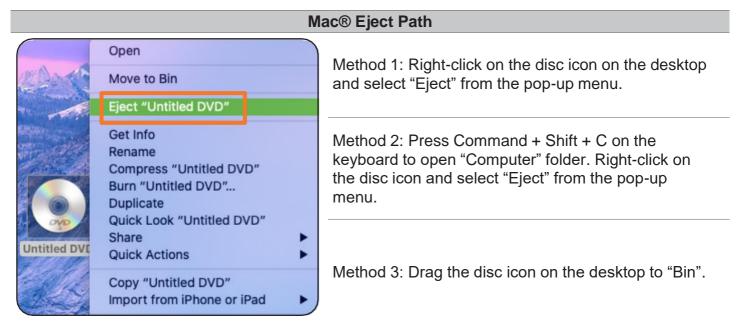

3. After the product drive is successfully ejected, disconnect the USB-A power/data cable (H) from the computer and the main unit (B).

# 4.4 Inserting a disc

# CAUTION

The disc rotates at high speed in the drive unit. Use of worn, damaged, or non-standard discs can adversely affect the drive and cause the disc to shatter or crush while in use. Disc crush can only occur when damaged disk is used. It is an extremely rare occurrence, but there are steps which can be taken to prevent it.

- Always check discs before placing them onto the disc compartment.
- Take care not to use worn, cracked, damaged, warped or poor quality discs.
- Check the center of the disc, cracks here are the main cause of disc crush.
- Do not play discs which are a non-standard (non-circular) shape, such as heart shaped discs, or discs in the shape of a business card.

To prevent the discs from being damaged:

- When not in use, remove discs from the drive.
- Keep discs in the packaging supplied with them and out of direct sunlight and away from heat sources.
- Excessive vibration or a sudden jolt to the drive during operation may cause a malfunction. Avoid exposing the drive to sudden changes in temperature as it may cause condensation to collect inside the drive.

**NOTICE** The disc compartment (F) only fits 3" (8 cm) and 4.7" (12 cm) discs.

- 1. Press the open compartment button (D). The disc compartment (F) opens.
- 2. Place the disc in the center of the compartment with the label side facing up.
- 3. Push the disc compartment (F) until it clicks into place. The indicator (E) flashes green as drive reads the inserted disc.

# 4.5 Ejecting a disc

- 1. Stop the playback of the content of the disk.
- 2. Press the open compartment button (D). The disc compartment (F) opens.
- 3. Take out the disc.
- 4. Push the disc compartment (F) until it clicks into place. The indicator (E) flashes green once.

#### 4.6 Performing an emergency eject

**NOTICE** Use this method only in emergency situations. Using this method excessively may cause the product to malfunction.

The emergency eject procedure should only be used to retrieve your disc if the drive fails to eject. <u>Caution</u> : Shut down the power supply when this eject will be used.

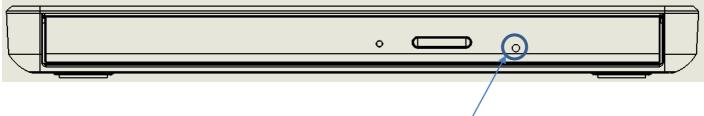

Emergency Eject Hole

# 4.7 Installing software (Windows® only)

**NOTICE** The provided software is for Windows® only. Mac® software has to be installed or purchased separately.

The product comes with a disc (G) containing audio/video playback, video/image editing and disc writing software. After connecting the product to power, insert the disc (G) then follow the on-screen instructions to install the desired software. The disc (G) also contains a copy of this user manual and a Quick Start Guide.

### 4.8 Burning a disc

#### NOTICE

- DVD movie titles cannot be recorded because of the copyright protection.
- To achieve maximum record and burn speed, copy the contents to the computer's hard drive first instead of directly writing from another source disc or external drive.

#### 4.8.1 Windows®

**NOTICE** The screenshots in this chapter were taken on Windows 10 and might vary for different versions of the OS.

- 1. Place a blank compatible disc onto the disc compartment (F) and close it.
- 2. Click the notification that appears on the bottom right on the screen to select what to do with a blank disc.

|                                           | ··· ×<br>(E:)<br>t happens with blank DVDs.                                                                                                    |
|-------------------------------------------|----------------------------------------------------------------------------------------------------|
| DVD RW Drive (E:)                         | Burn a Disc X                                                                                                    |
| Choose what to do with blank DVDs.        | How do you want to use this disc?<br>Disc title: Apr 08 2022                                                                                           |
| Copy Disc or Play Movie<br>Media Suite 15 | Like a USB flash drive<br>Save, edit, and delete files on the disc anytime. The disc will<br>work on computers running Windows XP or later. (Live File |
| Burn data to CD/DVD<br>Power2Go 8         | System) With a CD/DVD player                                                                                                    |
| Burn files to disc<br>File Explorer       | Burn files in groups and individual files can't be edited or<br>removed after burning. The disc will also work on most<br>computers. (Mastered)        |
| Take no action                            | Which one should I choose?  Next Cancel                                                                                                    |
|                                           |                                                                                                    |

- 3. Select "Burn files to disc".
- 4. Once a pop-up window opens, input the disc title and select the "With a CD/DVD player" burning option then click "Next".
- 5. The disc drive folder opens with File Explorer.
- 6. Copy and paste or drag files or folders that are to be burned into the disc drive.

| i 🖉       |                                |            | Manage                              |                            |
|-----------|--------------------------------|------------|-------------------------------------|----------------------------|
| File      | Home Sha                       | are View   | Drive Tools                         |                            |
| BitLocker | Optimize Clear                 | nup Format | AutoPlay                            | h burning<br>e this disc   |
| Protect   | Mana                           | -          | Media                               |                            |
| 🕹 De      | esκτop<br>ownloads<br>ocuments | *          | <ul><li>■ 01</li><li>■ 02</li></ul> | 8/4/2022 4:<br>8/4/2022 4: |
|           | ocuments                       | *<br>*     | <ul><li>03</li><li>04</li></ul>     | 8/4/2022 4:<br>8/4/2022 4: |
|           | C Library update               | es 🖈       | 05                                  | 8/4/2022 4                 |

7. To burn the added files, click the "Manage" tab then "Drive Tools" on the tool bar ribbon of the File Explorer then click "Finish burning".

| ×                                                                                                    | X                                                          |
|----------------------------------------------------------------------------------------------------|------------------------------------------------------------|
| 🗁 🔗 Burn to Disc                                                                                             | ← 📓 Burn to Disc                                           |
| Prepare this disc                                                                                            | You have successfully burned your files to the disc        |
| Disc title:                                                                                                  | Do you want to create another disc using these same files? |
| Apr 08 2022                                                                                                  | Yes, burn these files to another disc                      |
| Recording speed:                                                                                             |                                                            |
| 8x ~                                                                                                    |                                                            |
|                                                                                                    |                                                            |
| New files being burned to the disc will replace any files already on the disc if they have the<br>same name. |                                                            |
| Close the wizard after the files have been burned                                                            | To close this wizard, click Finish.                        |
| Next Cancel                                                                                                  | Finish Cancel                                              |

- 8. Once a pop-up window opens, set the disc title, recording speed then click "Next" to start the writing process. The writing process may take some time depending on the size of the files.
- 9. After writing, click "Finish" to close the pop-up window.

#### 4.8.2 Mac®

**NOTICE** The screenshots in this chapter were taken on OS Catalina and might vary for different versions of the OS.

1. Place a blank compatible disc onto the disc compartment (F) and close it.

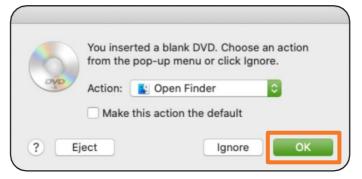

- 2. Once a pop-up window opens, set action to "Open Finder" then click "OK".
- 3. Finder opens the blank disc drive folder.
- 4. Copy and paste or drag files or folders that are to be burned into the disc drive.

| New Finder Window         | ЖN                | 💮 Untitled     | DVD      |                  |           |       |
|---------------------------|-------------------|----------------|----------|------------------|-----------|-------|
| New Folder                | <b>ፚ ೫</b> N<br>^ |                |          | Q, Search        |           | _     |
| New Smart Folder          | 2014              | Recordable DVD |          |                  |           |       |
| lew Burn Folder           |                   | Name           | <u>^</u> | Date Modified    | Size      | Kind  |
| lew Tab                   | ЖT                | 🔊 01.png       |          | Today at 2:50 PM | 888 bytes | Alias |
| Open                      | жo                | 🔊 02.png       |          | Today at 2:51 PM | 944 bytes | Alias |
| Open With                 | >                 | 🔊 03.png       |          | Today at 2:51 PM | 944 bytes | Alias |
| Print<br>Close Window     | %₽<br>¥W          | 🔊 04.png       |          | Today at 2:51 PM | 944 bytes | Alias |
| LIOSE WINDOW              | 342 A.A           | 🔊 05.png       |          | Today at 2:51 PM | 944 bytes | Alias |
| Set Info                  | <b>%</b> I        |                |          |                  |           |       |
| Rename                    |                   |                |          |                  |           |       |
| Compress                  |                   |                |          |                  |           |       |
| Duplicate                 | жD                |                |          |                  |           |       |
| /lake Allas               | ^%A               |                |          |                  |           |       |
| Quick Look "Untitled DVD" |                   |                |          |                  |           |       |
|                           | A#7               |                |          |                  |           |       |
| Add to Dock               | ^ <b>û%</b> T     |                |          |                  |           |       |
| love to Bin               | 36 (8)            |                |          |                  |           |       |
| inst (II Intition D) (D)  | жE                |                |          |                  |           |       |
| urn "Untitled DVD"        |                   |                |          |                  |           |       |
| ind                       | ₩F                |                |          |                  |           |       |

5. To write the added files, click the "File" tab on the tool bar ribbon then click "Burn "Disc name"" or click "Burn" on the top right side of Finder.

| 9 | Are you sure you want to burn the contents of "Untitled<br>DVD" to a disc? |                                                                           |  |  |
|---|----------------------------------------------------------------------------|---------------------------------------------------------------------------|--|--|
|   |                                                                            | disc on any Mac or Windows computer. To eject th<br>ning it, click Eject. |  |  |
|   | Disc Name:                                                                 | Untitled DVD                                                              |  |  |
|   | Burn Speed:                                                                | Maximum Possible (8x)                                                     |  |  |
|   |                                                                            |                                                                           |  |  |

- 6. Once a pop-up window opens, set the disc name, burn speed then click "Burn" to start the writing process. The writing process may take some time depending on the size of the files.
- 7. After writing, the pop-up window closes automatically.

#### 4.9 Listening to music

#### 4.9.1 Windows®

- 1. Place the desired disc onto the disc compartment (F) and close it.
- 2. Open the disc drive using a File explorer.
- 3. Double click the song that you want to play.
- 4. The Windows Media Player app / your default music player opens and plays the song.

#### 4.9.2 Mac®

- 1. Place the desired disc onto the disc compartment (F) and close it.
- 2. Open the disc drive using a Finder.
- 3. Double click the song that you want to play.
- 4. The Music app / your default music player opens and plays the song.

# 4.10 Disc region code

Each region around the world has a different region number on the disc being sold in a region. The region code of the product can be changed to other regions up to 5 times by using the software decoder. After changing the region code 5 times, the product locks onto the last (5th change) region code and would be unable to change to another region code anymore.

# 5. Cleaning and Maintenance

**NOTICE** Unplug the product before cleaning.

### 5.1 Cleaning

- To clean the product, wipe with a soft, slightly damp cloth.
- Wipe the product dry after cleaning.
- Never use corrosive detergents, wire brushes, abrasive scourers, metal or sharp utensils to clean the product.

# 5.2 Handling the disc compartment

- Do not insert foreign objects into the disc compartment as this could damage the mechanics.
- The information from the compact disc is read by a laser from an optical lens. If the product is brought into a warm room after being in the cold, a build up of condensation on the optical lens may affect the playback quality. In this case, let the product adjust to the room temperature for approximately 1 hour before using. If the problem persists, consult a professional.

# 5.3 Handling discs

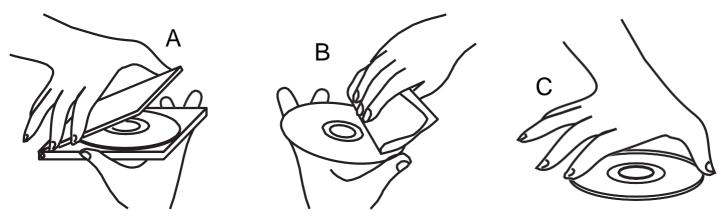

- Protect discs from dust or scratches.
- Keep discs out of direct sunlight and away from heat sources. Always store the compact disc in the disc case when not in use (Fig. A).
- To maintain the original content quality, occasionally wipe off the disc with a soft cloth, from the center to the outer edge (not in a circular motion) (Fig. B). Do not use petrol or other solvents for cleaning.
- Only hold the disc on the edges (Fig. C).
- Burning a disc is a sensitive data transmission procedure. The process can be easily affected by the slightest mechanical disturbance.
- Never clean the product with a commercially available CD/DVD cleaning set. This can damage the product.
- Recordable and rewritable discs are more sensitive than commercially available discs. Use only a solvent-free, non abrasive marker when writing on a disc.
- Do not stick labels on the discs.
- Do not use worn, damaged, cracked, warped or poor quality discs. They might affect the product and cause the disc to shatter.
- Do not play discs which are non-standard (no-circular) shape, such as heart-shaped discs or business card-shaped discs.

#### 5.4 Storage

Store the product in its original packaging in a dry area. Keep away from children and pets.

# 6. Frequently Asked Questions

| Problem                              | Possible Cause                                         | Solution                                                                                |
|--------------------------------------|--------------------------------------------------------|-----------------------------------------------------------------------------------------|
| The product does not switch on.      | The power/data cable is not connected properly.        | Check if the power/data cable is properly connected to 2 USB-A ports and the main unit. |
| No sound.                            | Volume is set too low.                                 | Increase the volume level.                                                              |
| No video.                            | The USB-A power/data cable is not installed correctly. | Re-install the USB-A power/data cable.                                                  |
| Bad audio quality.                   | Inserted disc is dirty or scratched.                   | Clean the disc with a soft cloth or insert another disc.                                |
|                                      | The USB-A power/data cable is not connected properly.  | Check the USB-A power/data cable connections.                                           |
| The inserted disc is not recognized. | Incorrect disc format.                                 | Use a disc with a suitable disc format.                                                 |
| not recognized.                      | Disc is scratched or broken.                           | Use another disc.                                                                       |
|                                      | Disc is not inserted properly.                         | Take out the disc from the disc compartment and insert the disc again.                  |
|                                      | The lens may be dirty.                                 | Open the disc compartment and clean the lens with a professional lens brush or wipe.    |
| Jumping of tracks during playback.   | Inserted disc is dirty or scratched.                   | Clean the disc with a soft cloth or insert another disc.                                |

# 7. Copyright Statement

This product and its software provided are only for reproducing material that you have the copyrights to or have permission to copy from the copyright owner. Without the copyrights or the permission to copy, you may be violating the copyright law and could be subjected to payment of damages and other remedies from the original copyrights owner. Contact your legal advisor if you are uncertain of your rights. You (the user) assume full responsibility for the responsible and legal use of this product and its software. This product was designed for private use only.

# 8. Specifications

| Model number                                                   | GPM1NB10, GPM1NW10                                                                                                    |
|----------------------------------------------------------------|----------------------------------------------------------------------------------------------------|
| Power input                                                    | 5 V === 1.6 A                                                                                                    |
| Protection class                                               | 111                                                                                                    |
| Supported disc sizes                                           | 3" (8 cm) and 4.7" (12 cm)                                                                                                    |
| Reads                                                          | DVD ROM, DVD R (Ver. 2.0 for Authoring) CD ROM, CD ROM XA,<br>CD I, Video CD, CD Extra, CD Text, Photo CD (Single and Multi<br>session), standard CD DA, M-Disc DVD                                                                                      |
| Reads and writes                                               | DVD R (Ver. 2.1 for General), DVD R DL (Dual Layer), DVD RW,<br>DVD RAM (Ver.2.2), DVD+R, DVD+R DL (Double Layer),<br>DVD+RW<br>CD R discs conforming to "Orange Book Part 2", CD RW discs<br>conforming to "Orange Book Part 3", DVD R/RW/RAM with CPRM |
| Supports                                                       | "CD layer" of Super Audio CD Hybrid type, AVCHD" format DVD disc,<br>"AVCREC" format DVD disc                                                                                                    |
| Operating temperature and relative humidity                    | +41 to +104 °F (+5 to +40 °C)<br>15% to 80% (non-condensing)                                                                                                    |
| Storage/transportation<br>temperature and relative<br>humidity | -40 to +140 °F (-40 to +60 °C)<br>5% to 90% (non-condensing)                                                                                                    |
| Altitude                                                       | Operating 0 to 6561' (2000 m)                                                                                                    |
| Net weight                                                     | Approx. 0.44lbs(200g)                                                                                                    |
| Dimensions (W x H x D)                                         | Approx. 5.7 x 0.6 x 5.4"(14.4 x 1.4 x 13.7 cm)                                                                                                    |

#### **NOTICE** DVD-R 3.95GB (Ver. 1.0) and DVD-RAM 2.6GB discs are not supported.

### 8.1 Reading and writing speeds

| DVD             |                   |                  |
|-----------------|-------------------|------------------|
| 8x DVD±R Write  | 6x DVD±R DL Write | 5x DVD-RAM Write |
| CD              |                   |                  |
| 24x CD-RW Write |                   |                  |